# WEB OF KNOWLEDGE RELEASE NOTES v5.11

The following features are planned for the *Web of Knowledge* on July 28, 2013. This document provides information about each of the features included in this release. If you have any questions, please contact: *Nina Chang, Product Manager, Web of Knowledge at [nina.chang@thomsonreuters.com.](mailto:nina.chang@thomsonreuters.com)*

This release includes enhancements or changes that impact all of the *Web of Knowledge*. As appropriate, please communicate to your users before the release to prepare them for changes that might affect them.

# **RELEASE SUMMARY**

Feature and data updates in *Web of Knowledge* 5.11 focused on improved ease of use with new local language interfaces, search forgiveness, and improved user interface for registration and output.

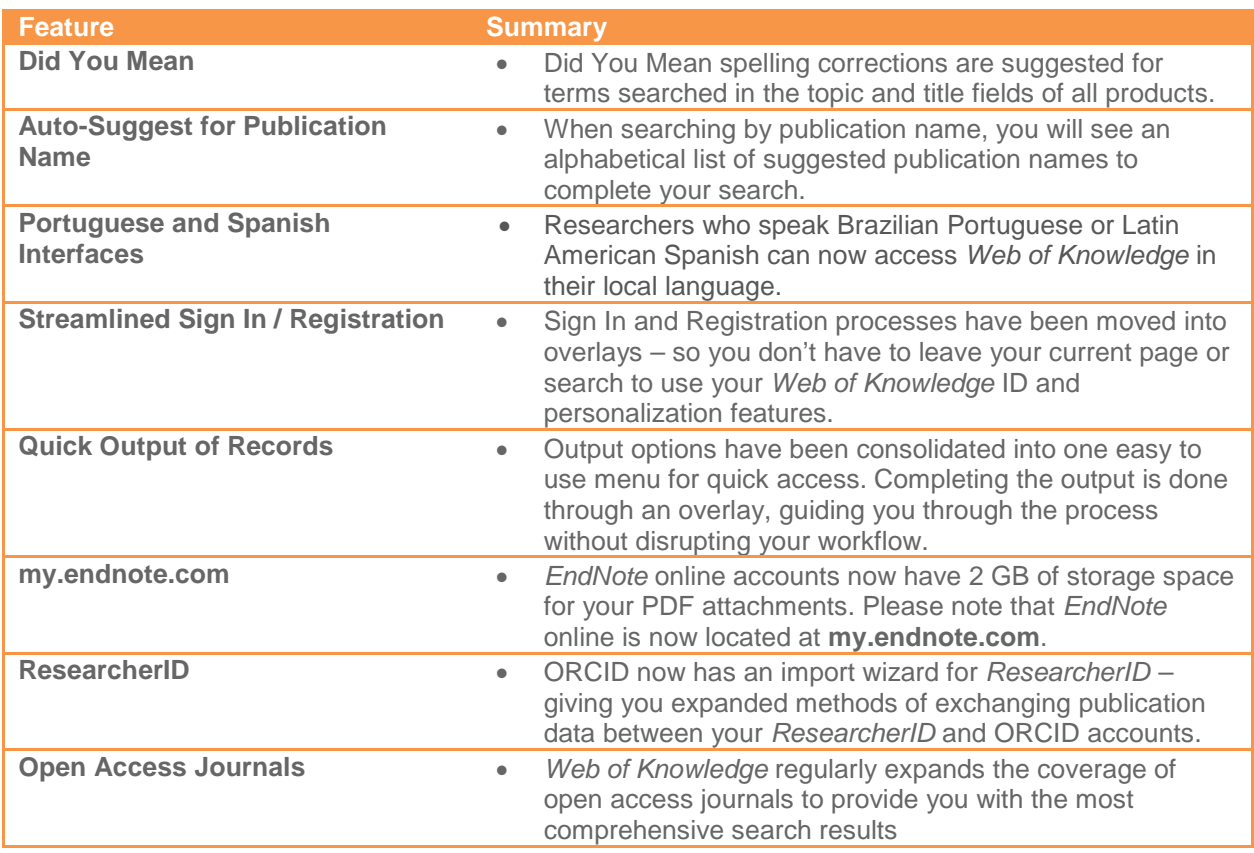

# **BROWSER SUPPORT**

Some of these new features may have minor issues if you are using an old or unsupported browser. For optimal performance, we recommend using **Internet Explorer 8** or **Firefox 19** for Windows users, and **Safari 5** for Mac users– as these browsers are fully supported.

At the end of 2013, we will **no longer support** Firefox 3.6 for Mac users in addition to the previously retired Internet Explorer 6 for Windows. We recommend upgrading your browsers now for a consistent experience with future releases.

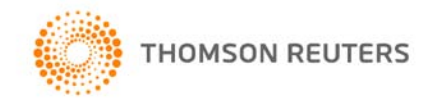

# **DID YOU MEAN FOR TOPIC AND TITLE**

In this release, we've introduced search forgiveness features to help you successfully search within the *Web of Knowledge*. Suggestions will display for common misspellings in the topic and title fields of your searches, making it easier to reach search results. The suggested terms come from a custom dictionary composed of high frequency indexed terms from across all *Web of Knowledge* content. This feature is not available in Derwent Innovations Index<sup>SM</sup>.

#### **Did You Mean Suggestions**

If no results are found, the suggestion displays on the search page with a link to results.

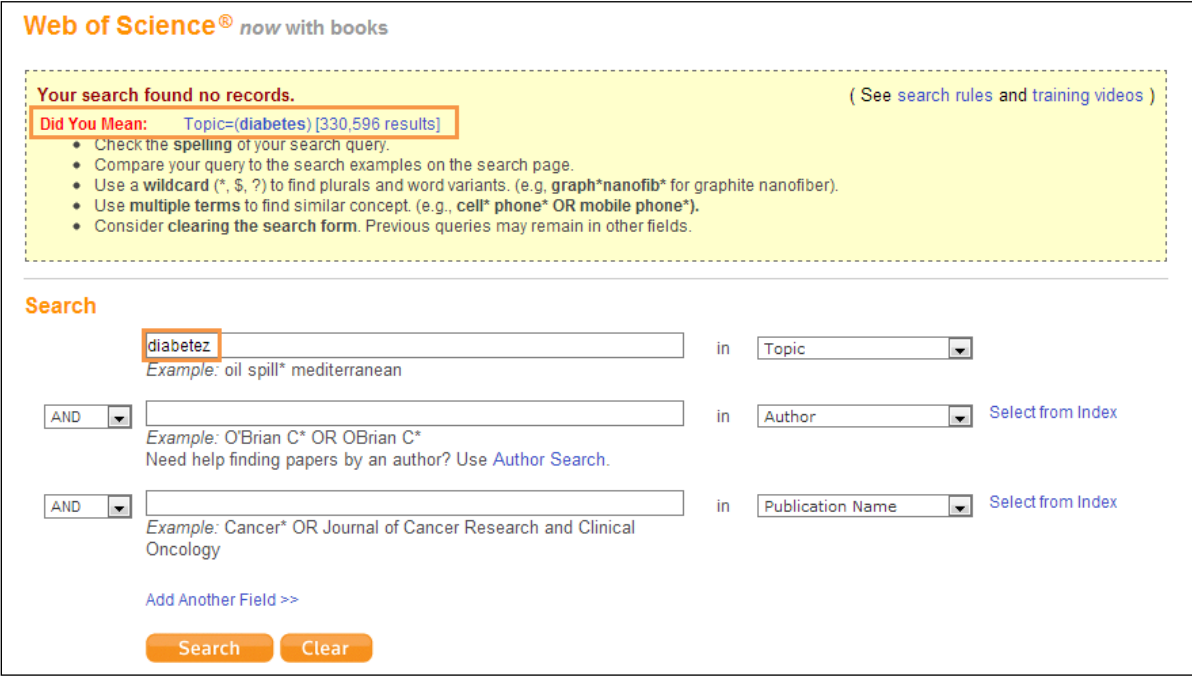

If results are found but there is an alternate spelling, the suggestion displays on the results summary page above the first record. The suggestion is linked to a results set for the suggested spelling.

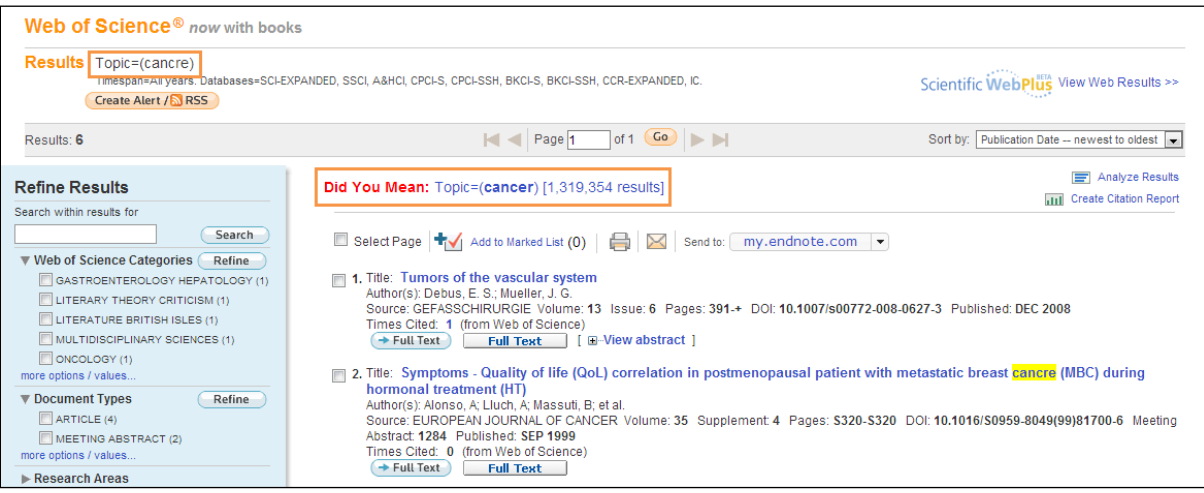

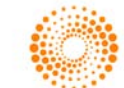

• Selecting the linked suggestion will replace your current results set. You can navigate back to the original results set at the top of the page.

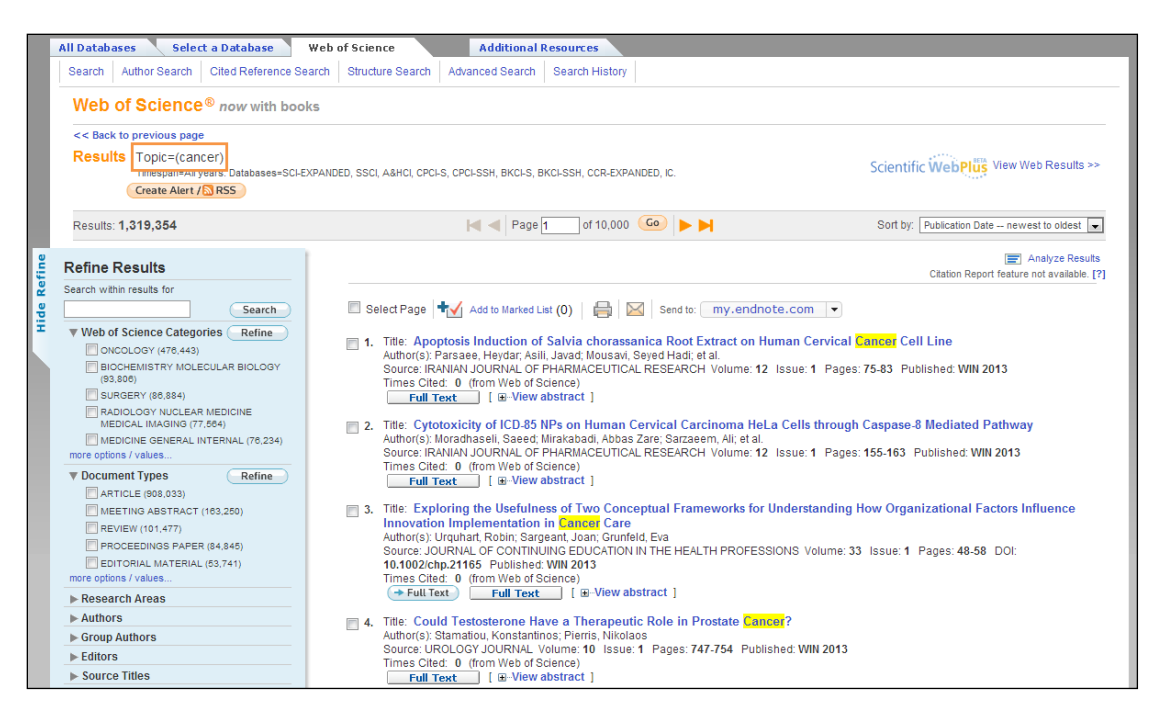

# **AUTO-SUGGEST FOR PUBLICATION NAME**

In *Web of Knowledge* 5.11, we introduced auto-suggest in the publication name field. This feature uses predictive type and responds intelligently after you enter 3 characters with an alphabetical listing of publication names. The suggestions refine as you continue to type, displaying the 10 most relevant results to your query. This feature is available in all products within the *Web of Knowledge*.

### **Searching Publication Name with Auto-Suggest**

Start to type your desired publication name in the Publication Name field.

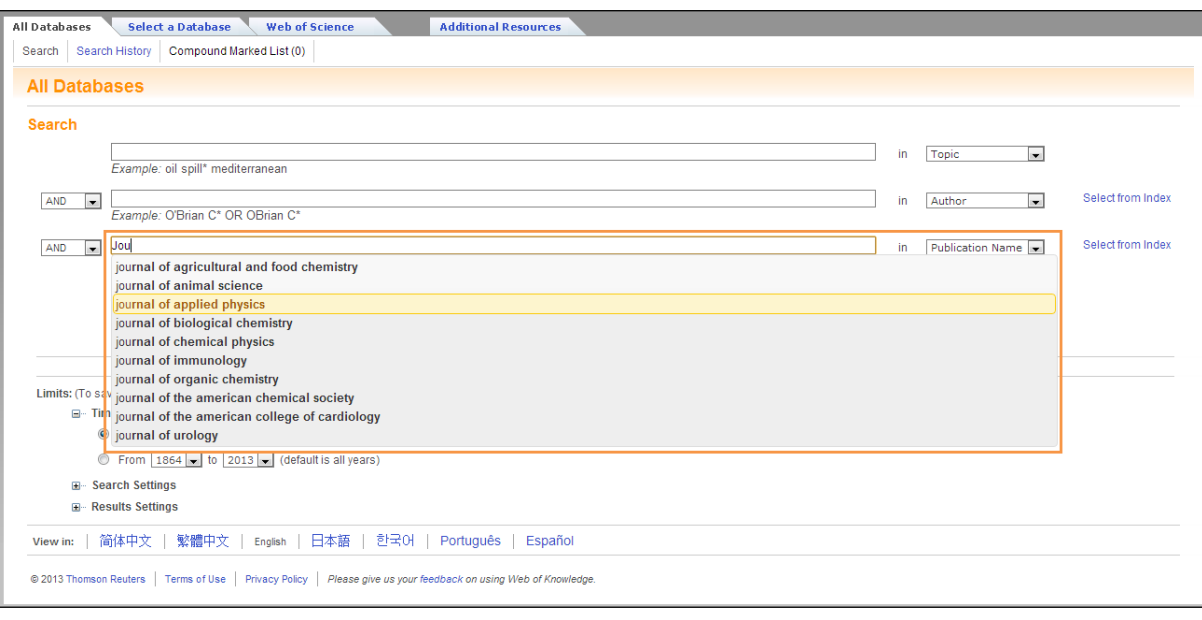

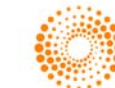

• Continue to type and notice that the display refines and refreshes the suggested publication names.

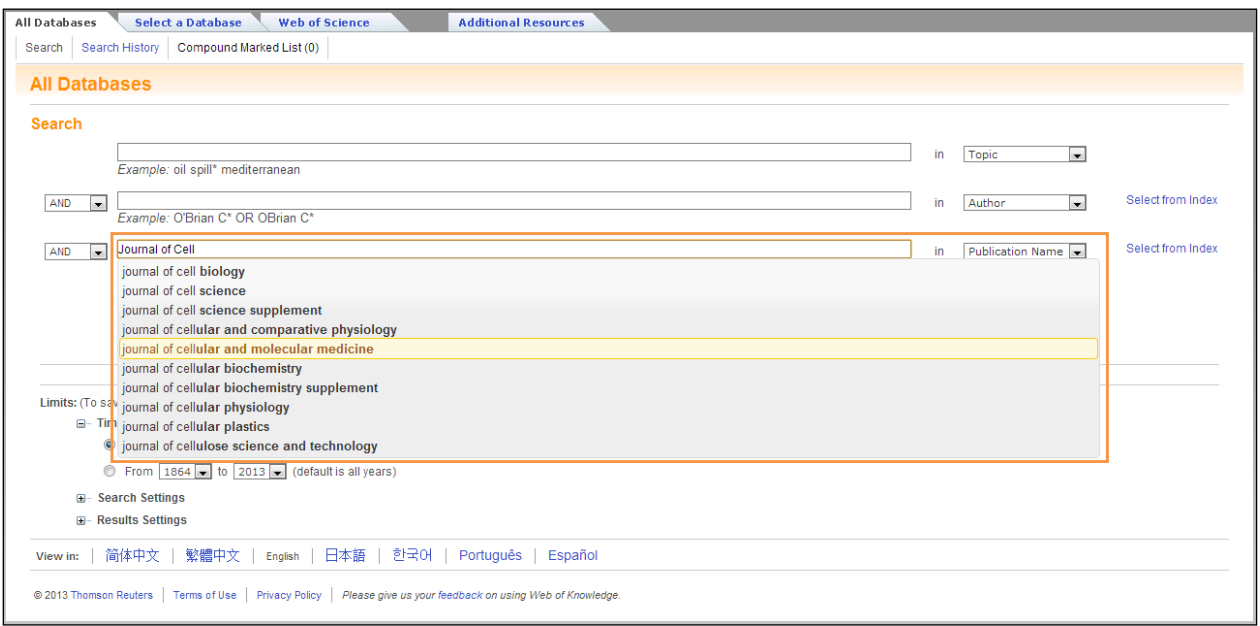

- You can use your mouse or down arrow to select a publication name from the recommended list to complete the search entry.
- If the publication name you are looking for does not appear in the suggestions, you can complete the name and proceed with the search. You do not need to select a publication name from the list provided.

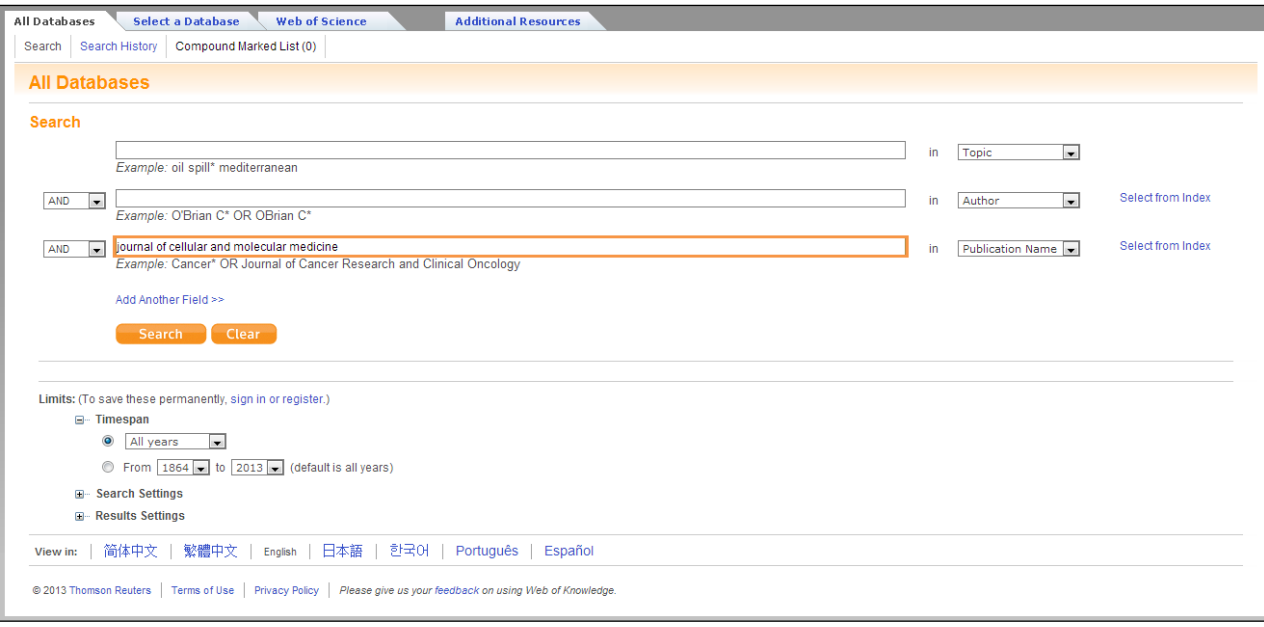

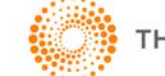

• You can turn off suggestions under Search Settings on the main search page.

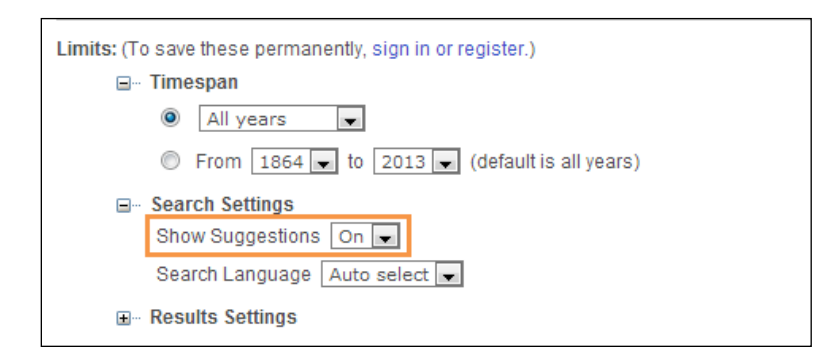

# **NEW LOCAL LANGUAGE INTERFACES – PORTUGUESE AND SPANISH**

We recognize Latin America as a growing market for scholarly research and are pleased to introduce two new language interfaces for the *Web of Knowledge.* With the addition of Brazilian Portuguese and Latin American Spanish, *Web of Knowledge* now offers six local language interfaces to improve your experience by letting you browse in your local language.

Other languages include Simplified Chinese, Japanese, Traditional Chinese, and Korean in addition to English.

#### **Spanish and Portuguese Interfaces**

• You can access the Portuguese and Spanish versions from the site wide footer for translated help files and user interfaces.

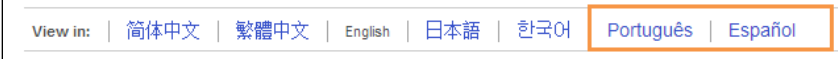

### **Brazilian Portuguese:**

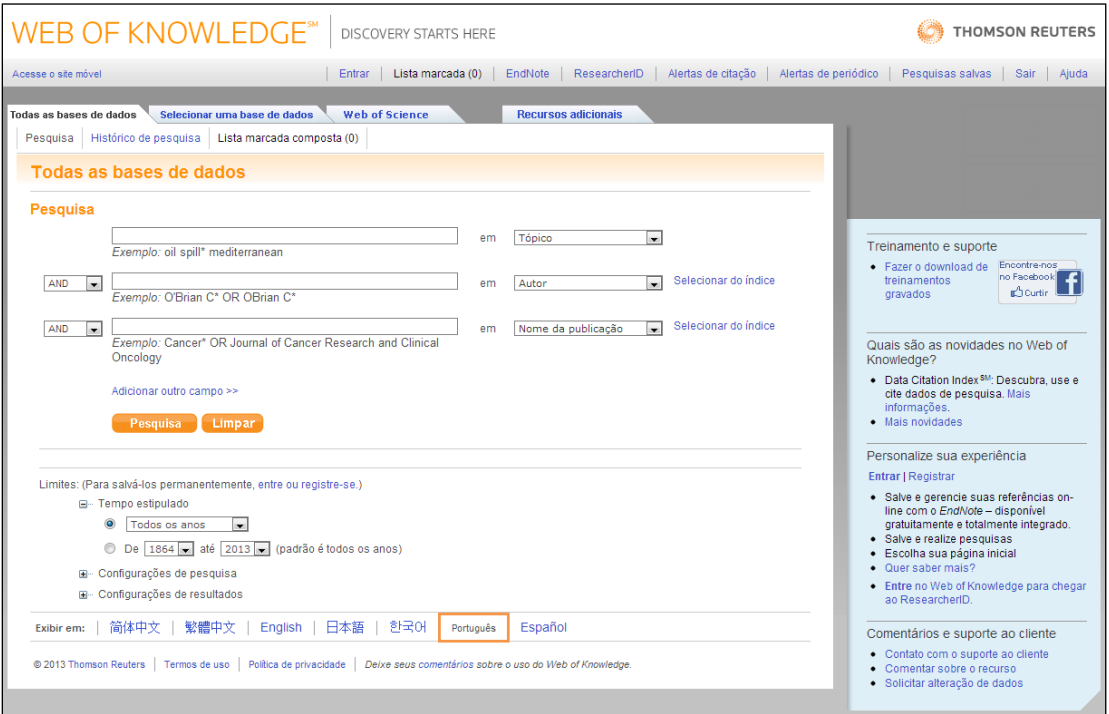

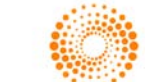

#### **Latin American Spanish:**

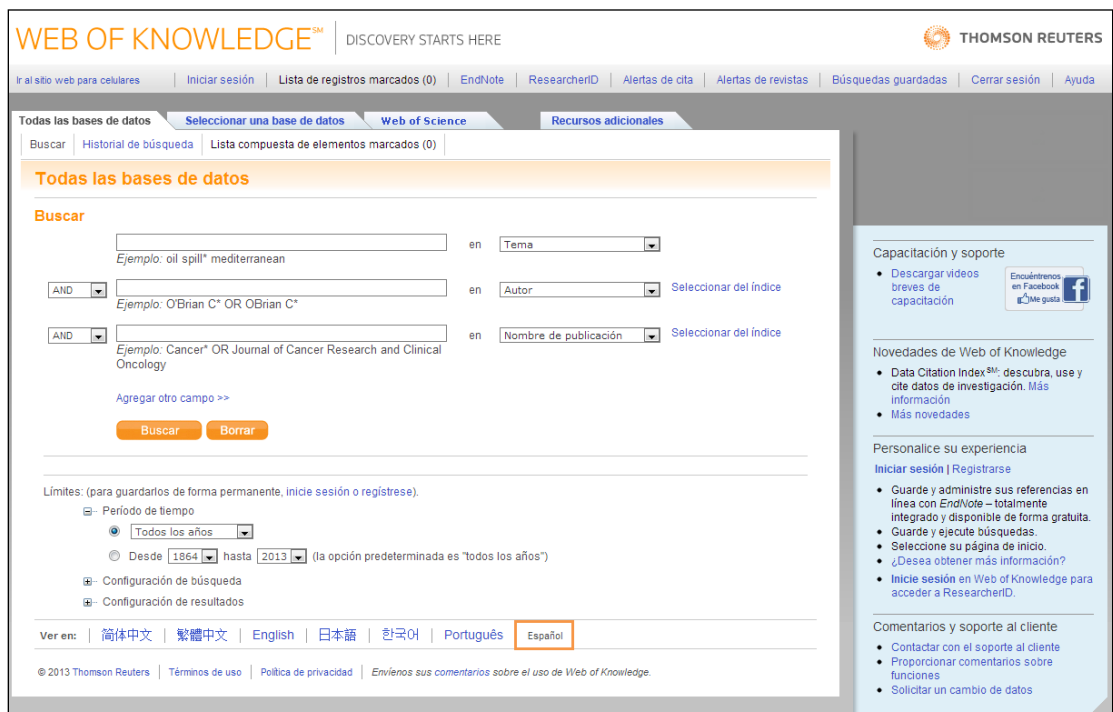

# **STREAMLINED SIGN IN AND REGISTRATION PROCESS**

The sign in and registration processes in *Web of Knowledge* have been modified in the 5.11 release to streamline the experience with minimal disruption to your workflow. Relevant sign in screens now open in an overlay thus preserving your location in the product.

Registration will also open in an overlay and contains fewer steps; letting you quickly create a *Web of Knowledge* ID and benefit from personalized features such citation alerts and saved searches.

### **Sign In to Web of Knowledge**

• This page can be accessed from the top tool bar, or when attempting to access different features that require personalization such as alerts or saved searches.

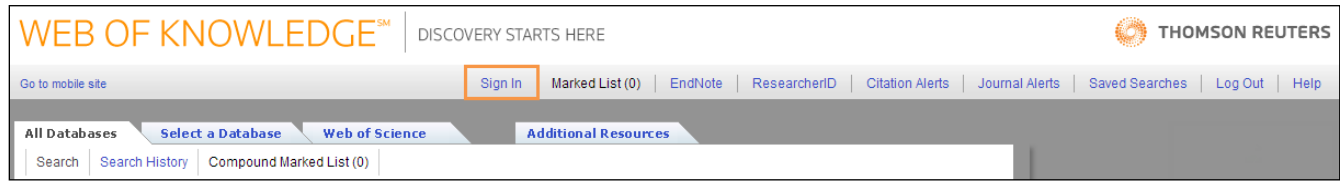

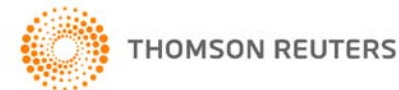

• Sign in is opened in an overlay.

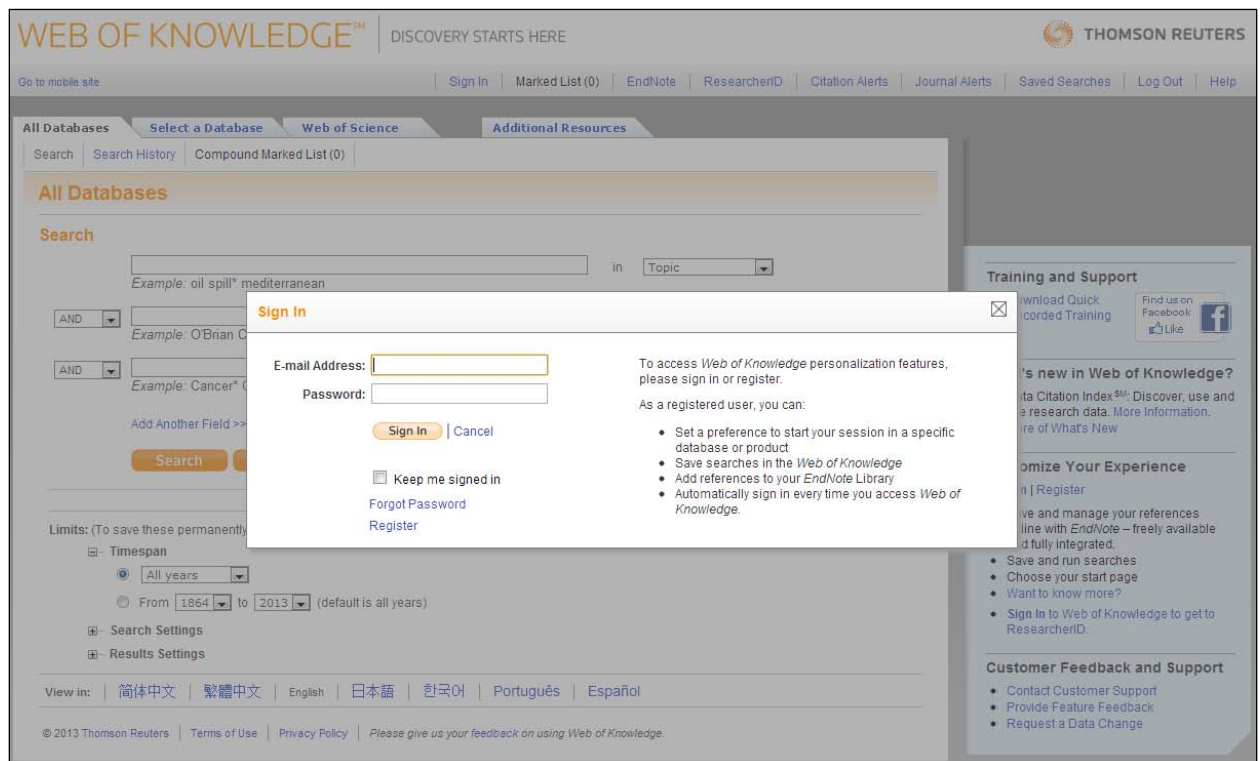

### **Sign In for Output Options**

 $\sqrt{ }$ 

• Using the my.endnote.com or *ResearcherID* output options will prompt you to sign in to your account in order to complete the process.

÷

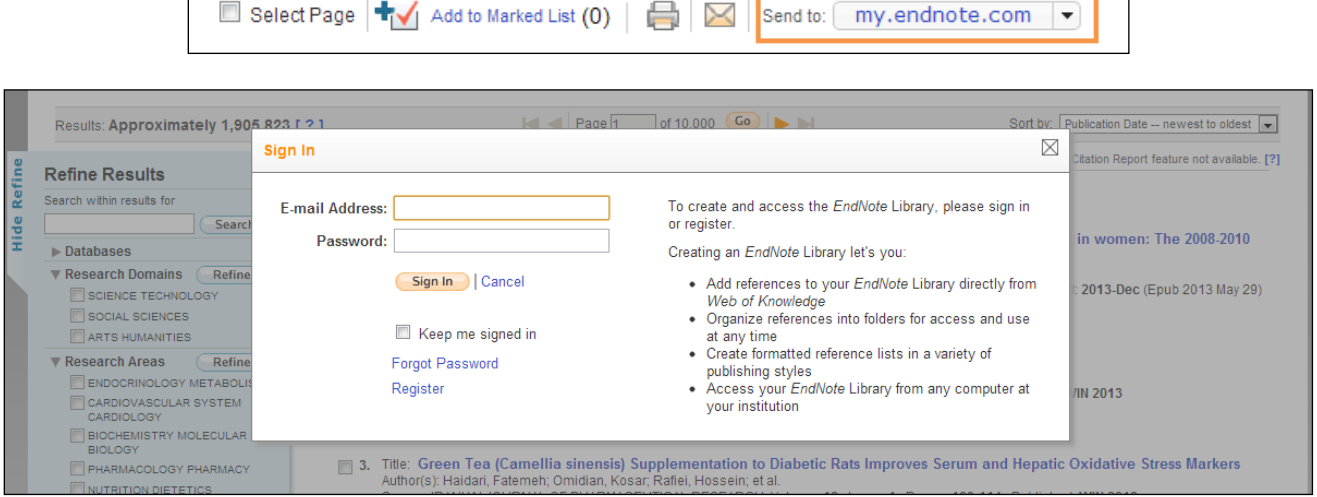

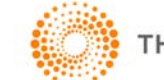

┐

### **Register for Personalization Features while Maintaining Your Location in** *Web of Knowledge*

• You can register for a *Web of Knowledge* ID from the search page, by accessing the Sign In link in the top tool bar and clicking register, or through the "Customize Your Experience" area of the right blue sidebar.

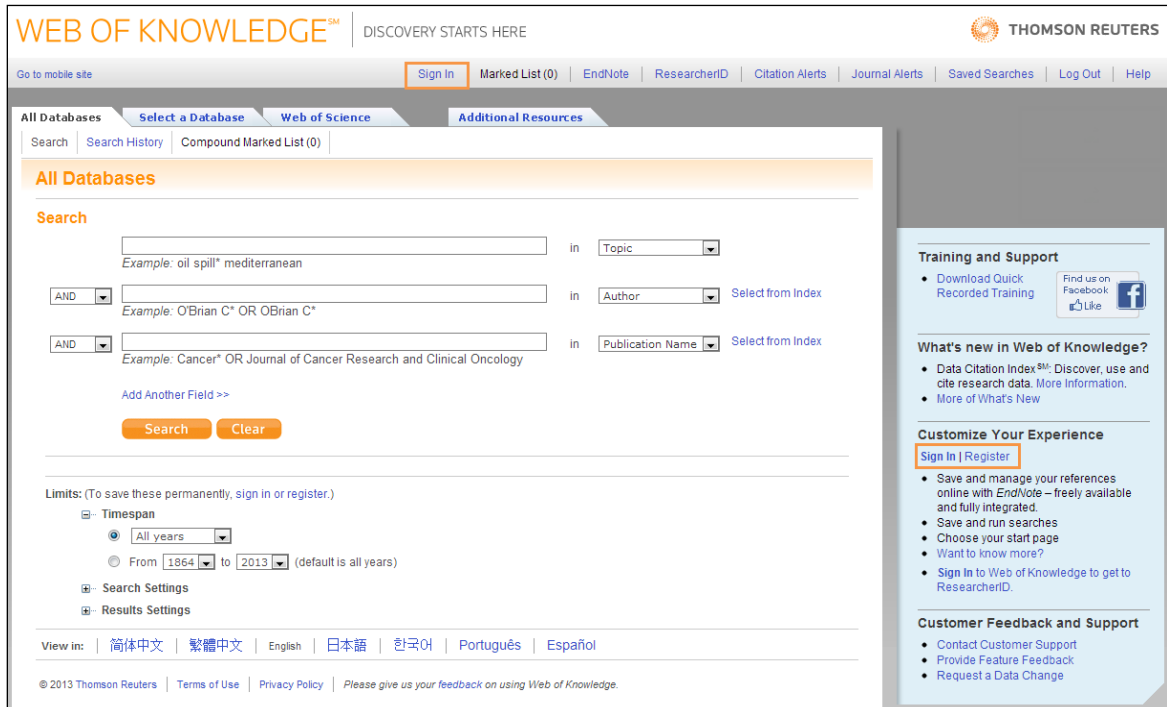

The registration process is the same, but is now completed through a three step process in an overlay.

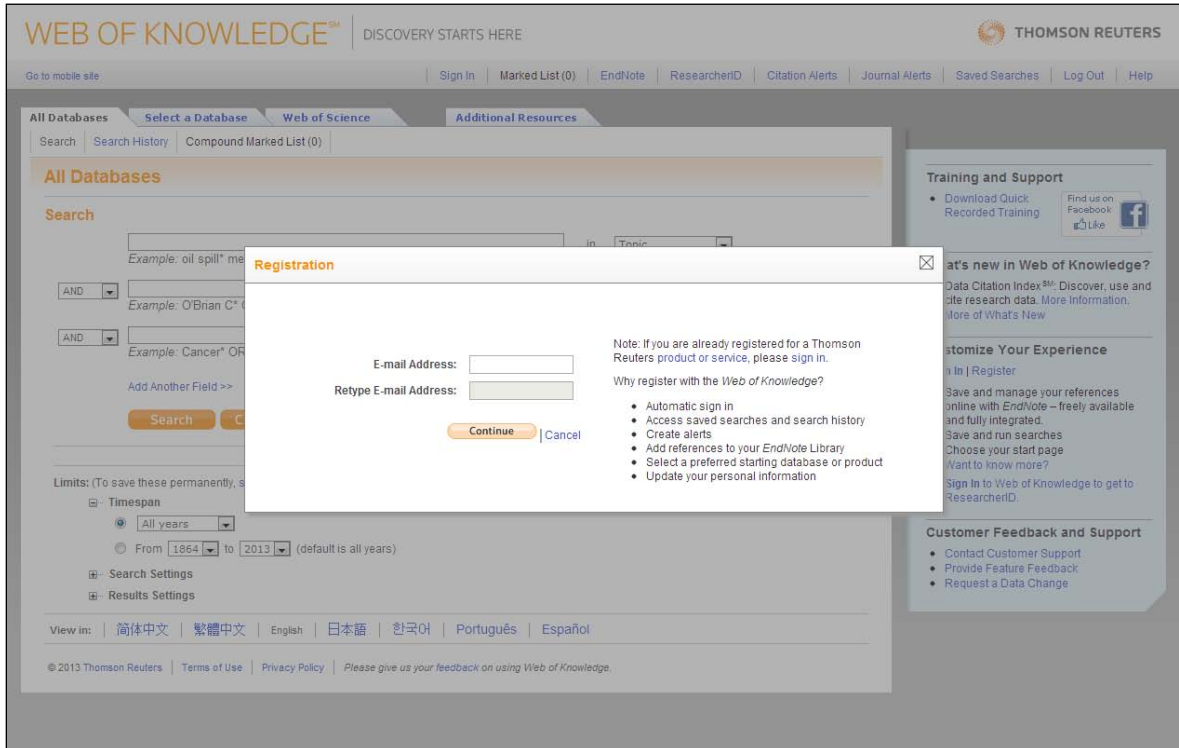

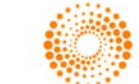

#### **Steps to Register for a** *Web of Knowledge* **ID**

- **Step 1:** Enter your preferred email address and select continue.
- **Step 2:** Complete the information in the registration form for account creation. Required fields are marked with a red asterisk.
- **Step 3:** Confirmation is given, restating the email address you used to create your account.

# **QUICK OUTPUT OPTIONS**

*Web of Knowledge* 5.11 has consolidated the numerous output options into a toolbar with a drop-down selection containing the most popular formats including *EndNote*. This output menu remembers your selection within the session, allowing for one-click access with text that also functions as a button. Some options will require sign in before the export process can be completed.

### **Output Bar**

• Located above and below the search results, with a new "Select Page" option and a drop down menu for additional output formats. The output bar also displays on the full record page.

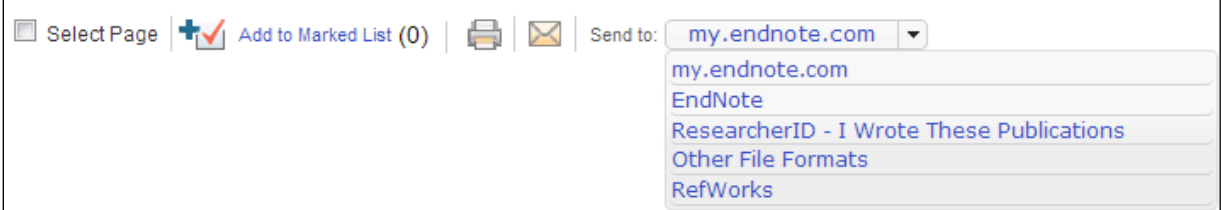

### **Output Process Improvements**

• You can select all of the records on the page or a specific range from the output menu without pre-selecting records, or you may use the checkboxes on the summary page.

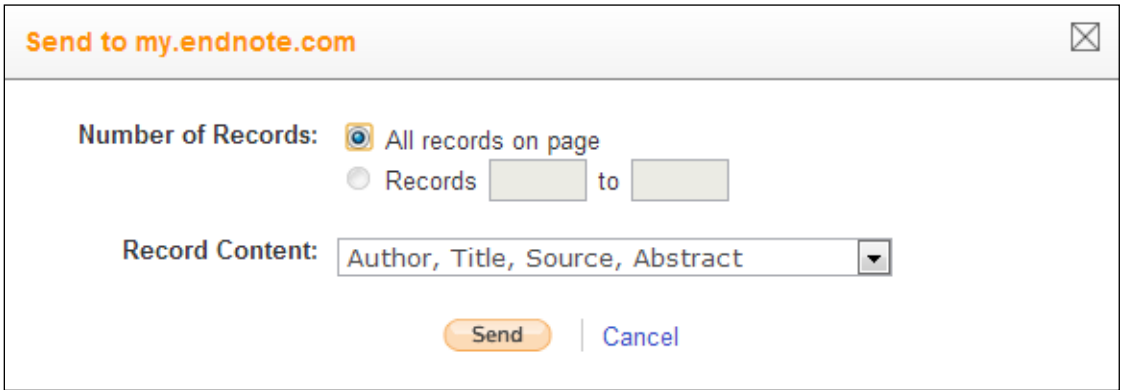

Record Content labels have been revised, aligning more with the content classification and avoiding confusing terminology.

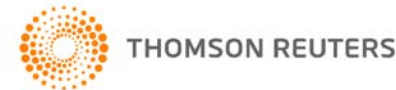

.

• The default options are Author, Title, Source OR Author, Title, Source, Abstract. Full Record or Full Record and Cited References are only available in *Web of Science*.

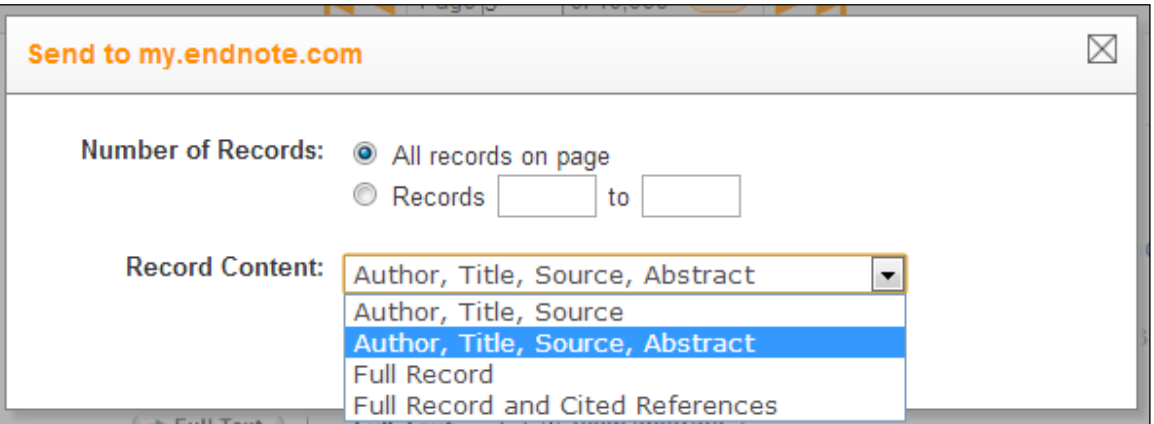

• Processing and confirmation screens appear in overlays to illustrate your successful output of records.

### **Sending to Other Desinations**

- All output options follow a similar workflow within overlays.
- If the file type you have selected is a download rather than exporting directly, you will have the option to start the download manually.

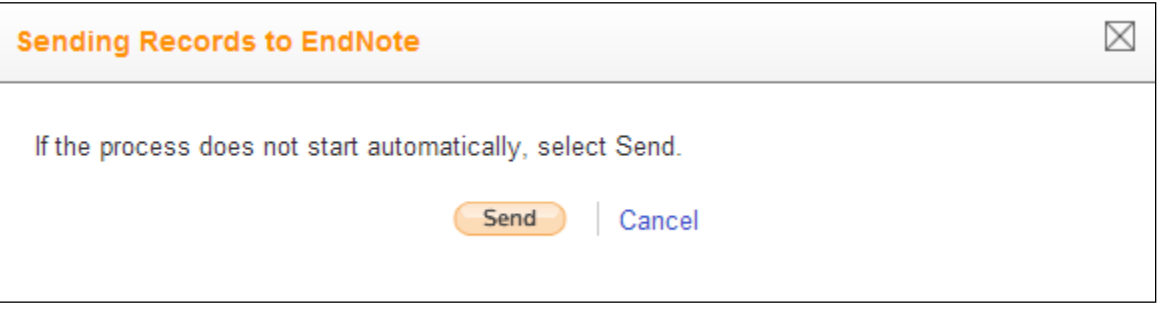

# **MY.ENDNOTE.COM**

In this *Web of Knowledge* release, you will see more robust features for *EndNote* online. Your account now has 2 GB of dedicated storage space for use in associating full text PDFs or any other file type needed, with your *EndNote* library records.

*EndNote* remains fully integrated with *Web of Knowledge* times cited counts and other data; and links still display in your *EndNote* library online or for desktop. *EndNote* desktop users maintain their premium feature set: full "Cite While You Write" integration with Microsoft Word, advanced desktop capabilities, and 5 GB of online storage space.

Please update any bookmarks with the new URL for *EndNote* online - **my.endnote.com**.

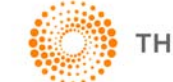

#### **Output Records to my.endnote.com**

• *EndNote* online users select my.endnote.com, desktop users select *EndNote* for output.

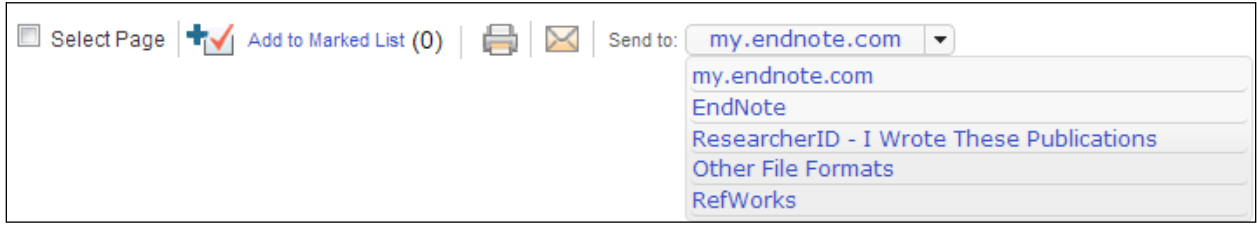

# **RESEARCHERID**

*ResearcherID* has expanded its integration with ORCID (**orcid.org**). Users with ORCID profiles can now import their publication data from ORCID into their *ResearcherID* profiles using an import tool. This new workflow ensures that both your ORCID and *ResearcherID* profiles are populated with complete and up to date collections of your research.

### **ORCID Import Wizard workflow:**

• Log into ORCID, and select "Import Research Activities", located underneath your name on the left.

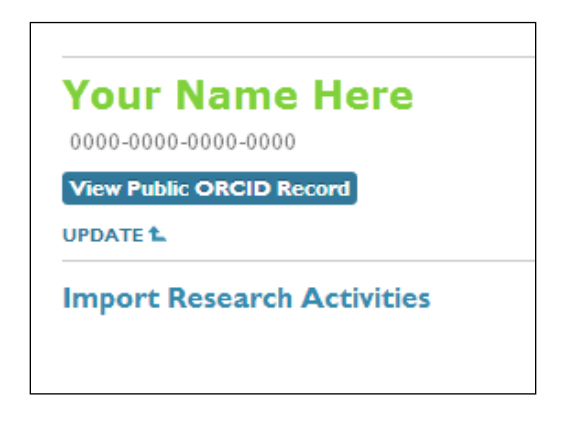

Select *ResearcherID* from the list of ORCID member institutions.

# **IMPORT RESEARCH ACTIVITIES** X

ORCID has been working with many member organizations to make it easy to connect your ORCID iD, and import information from their records. Choose one of the imports wizards to get started.

### **ResearcherID**

ResearcherID is a global, multi-disciplinary scholarly research community where members can register for unique identifier, build a profile of their scholarly works, view citation metrics, and search for like-minded researchers.

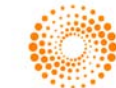

• Confirm that you authorize data sharing between your accounts.

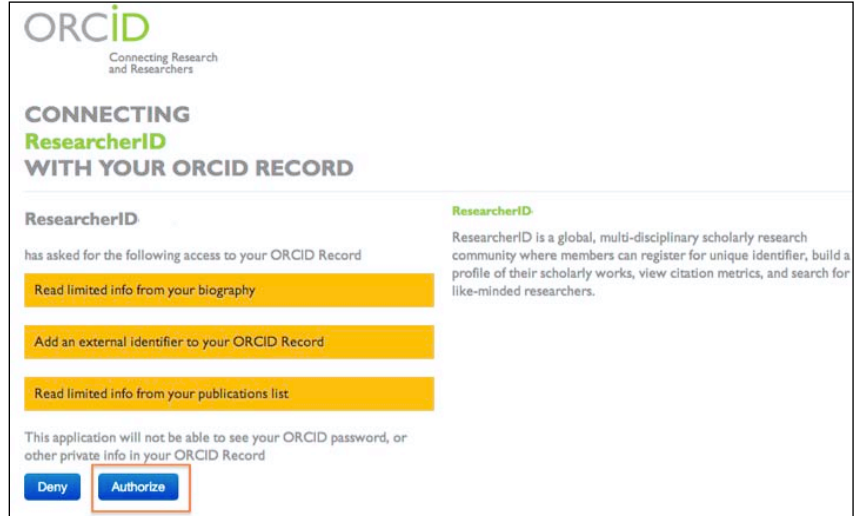

• If your *ResearcherID* account is not associated with your ORCID account, you will see the following message:

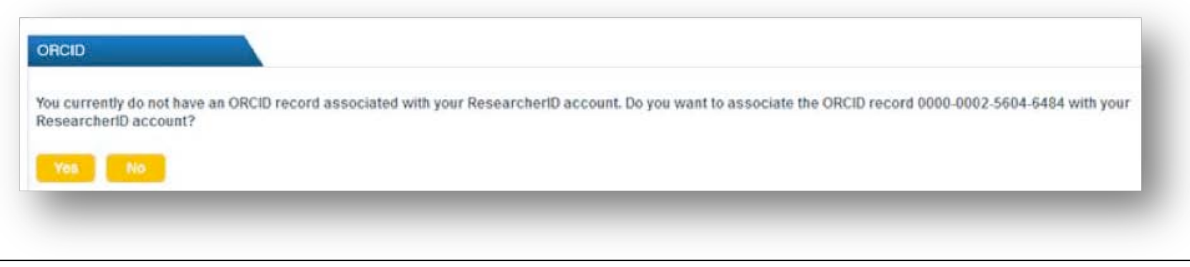

• If your *ResearcherID* account is already associated with a different ORCID account, you will see the following message:

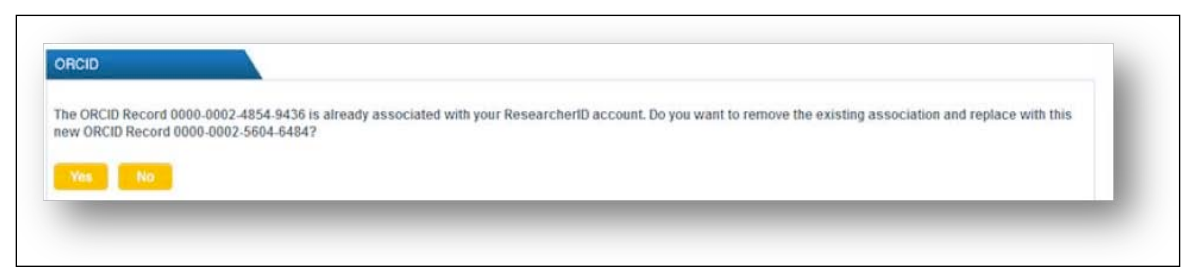

• If you are a *ResearcherID* administrator accessing a proxy account - this workflow is not supported. Administrators are not allowed to access this functionality for a proxy account.

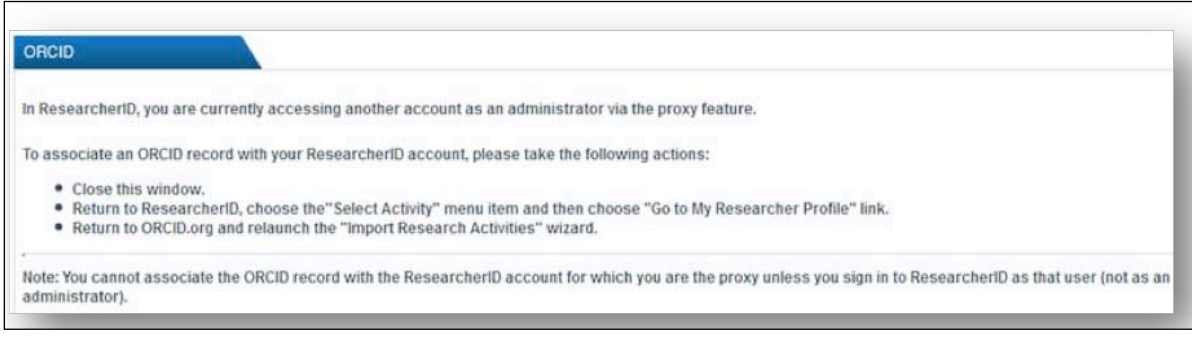

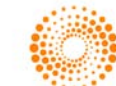

• After selecting "Retrieve ORCID publications into my *ResearcherID* account," you will be presented with a list of your ORCID publications, which you can select for import to your *ResearcherID* account.

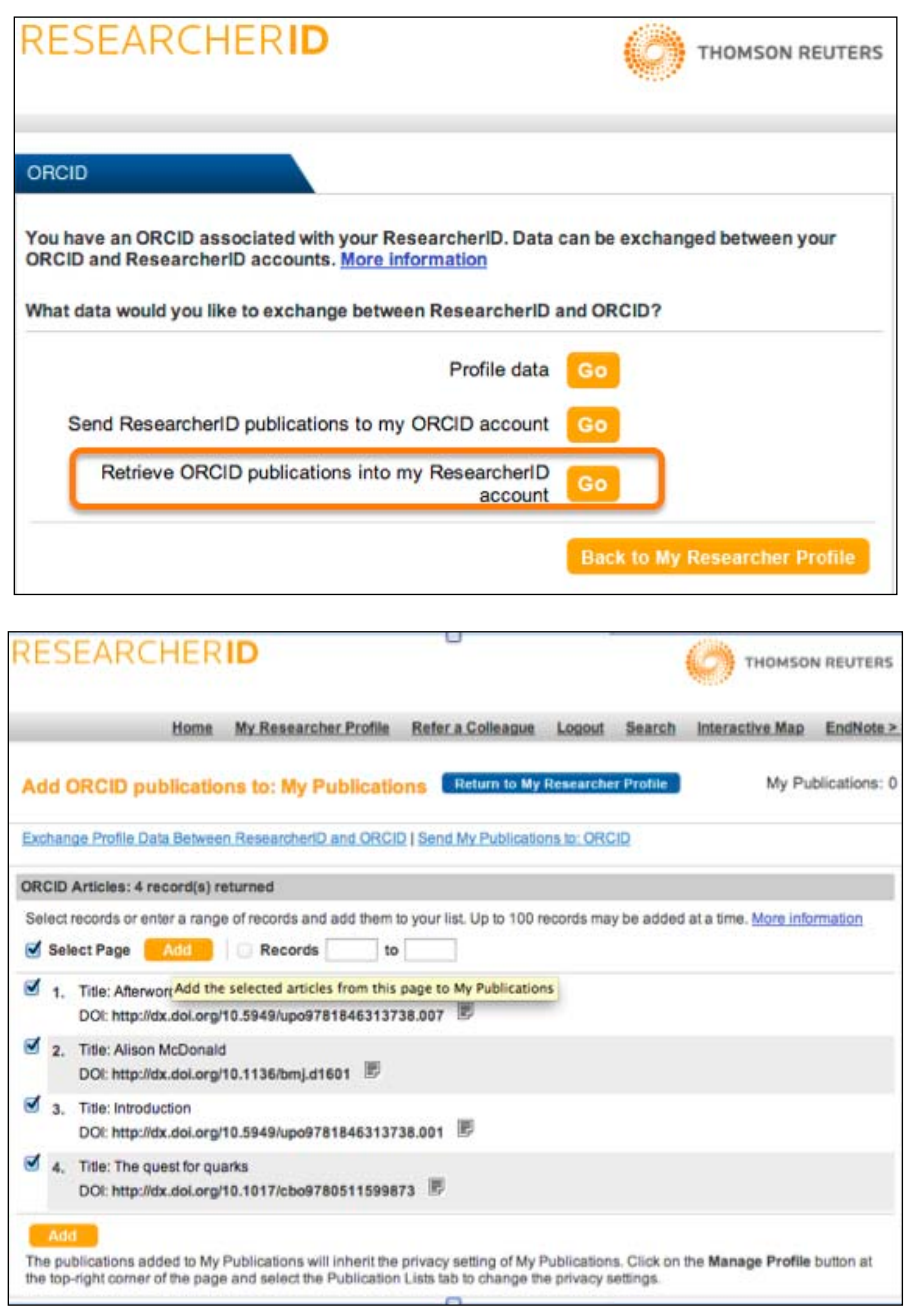

# **OPEN ACCESS JOURNAL DATA**

Recently, an increasing number of new journals entering the SSR field are open access or supplying open access content in their product offering. As this content is freely available, *Web of Knowledge* needs to remain aware of the journals and perform ongoing maintenance to add them to the platform once the information becomes available.

One new title has been added to *Web of Knowledge* platform in the 5.11 release: *Fibres & Textiles in Eastern Europe.*

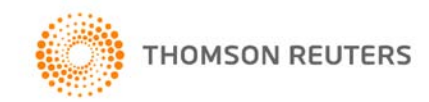